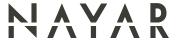

# Nearkey

1 — Last update: Jul 18, 2022

Nayar Systems

# **Table of Contents**

| 1. Installation and configuration manual |    |
|------------------------------------------|----|
| 2. Description of the product            | 2  |
| 3. Installation and start-up             | 4  |
| 4. Product configuration                 | 7  |
| 4.1. Range of users                      | 8  |
| 4.2. Menu                                | 9  |
| 4.3. Advanced settings                   | 11 |
| 4.3.1. Add users                         | 12 |
| 4.3.2. Delete users                      | 18 |
| 4.3.3. Create groups                     | 23 |
| 4.3.4. Activity log                      |    |
| 4.3.5. Advanced setting changes          | 38 |
| 4.4. Users                               | 46 |
| 4.5. Nearkey reset                       | 47 |
| 4.6. Interaction with Nearkey            | 50 |
| 4.7. Nearkey APP                         | 52 |
| 4.8. Basic setup                         | 53 |
| 5. User manual                           | 55 |
| 5.1. Nearkey                             | 56 |
| 5.2. First steps for new users           | 57 |
| 5.3. Usual Nearkey users                 | 60 |

### 1. Installation and configuration manual

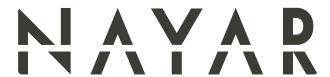

This manual describes good practices recommended by Nayar Systems S.L. in order to ensure an optimal performance in safe conditions. Any improper manipulation, damage caused during the installation of the device and, in general, an incorrect use not explained in this document may void the warranty.

The device must be manipulated only by qualified and skilled professionals with specific technical knowledge to avoid a failure of the device due to an inappropriate manipulation.

The **optimal performance** of the device can be ensured in good working conditions.

Nayar Systems S.L. is not responsible for damage as a result of ignoring the indications and recommendations included in this manual.

The device must not be wet neither installed in **humid places**.

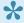

• Optimal working \*temperatures are between -20°C and 60°C.

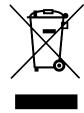

### 2. Description of the product

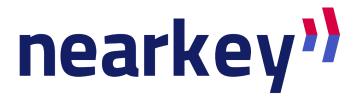

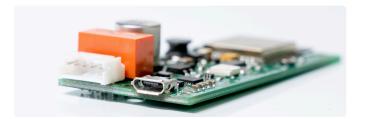

**Nearkey** is an access control device for electric drives using the smartphone. It substitutes keys and physical remotes for virtual ones. The system allows the management of users and groups in the cloud, ensuring maximum security in the facilities.

#### **Box content**

- Nearkey device.
- 5-way cable.
- · Quick start guide.

#### Assembly tools

- Small flat screwdriver.
- 3 x M3 screws (optional).

#### **Technical specifications**

- Supply voltage: 8-30V DC, 6-24V AC
- Operating temperature range: -40°C -+ 85°C
- Max. current consumption (external supply): 120mA@12V
- Number of open detection inputs: 1
- Output type: unfused relay contact (NO and NC)
- Max. load current on output(s): 2 A
- Max. switched voltage: 30 V DC, 30 V AC
- Input voltage short circuit protection: fuse (1A)
- **Size**: 72,5 × 32 × 13,5 mm
- Wireless communication protocol: Radio frequency communication compatible with Smartphone (R2CAP and RFCOMM).
- RF carrier frequency: 2,4GHz
- RF TX power: 0 dBm

#### **Connections**

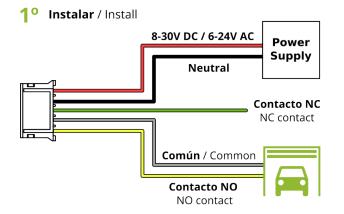

2º Conectar / Connect

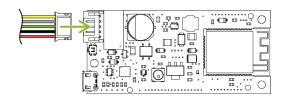

**No usar USB para alimentación** Do not power with USB

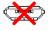

#### Main view

### Entrada de alimentación accionamiento Relé

Power supply input relay drive

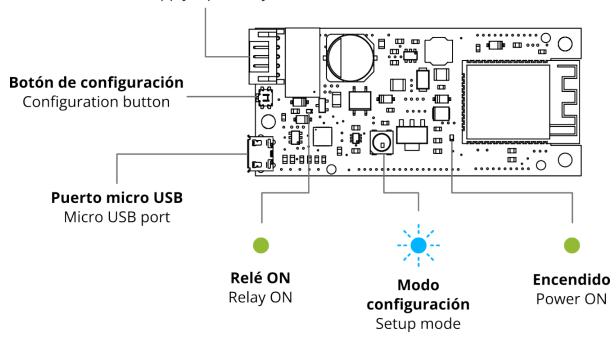

### 3. Installation and start-up

**1.** Before to install Nearkey, refer to the user's manual of the control unit. If it is going to be instal LED in a door's control unit, it must have a connection output for accessories.

- **2.** Deactivate the power supply of the installation and make sure that the area where you are going to work is safe.
- 3. Access the control unit and search for the drive terminals indicated in the respective user manual.
- **4.** Take the 5-way cable from the box.

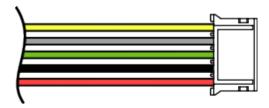

**5.** Connect the grey cable (COM contact) and yellow cable (NO contact) or the green cable (NC contact), depending on the installation, to the terminals specified in the manual of your control unit to carry out the drive.

Connect the power input.

- If the installation has a power output between 8-30V DC or 6-24V AC, connect the red and black cables to this output, it does not influence the position of the cables, it is polarity independent.
- If your unit does not have a power output, we must provide Nearkey with an external power supply with a voltage between 8-30V DC or 6-24V AC. If you have a 220V socket, you must install a transformer with the following characteristics: 8 to 30V direct current (DC) or 6 to 24V alternating current (AC) that supplies more than 200Ma.

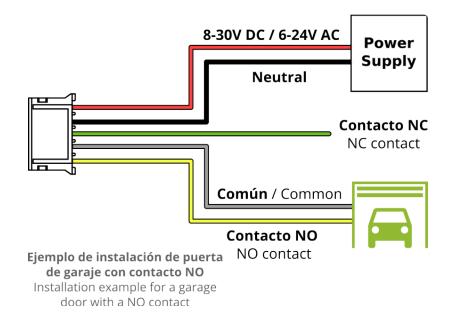

- **6.** Install the device in a place insulated from water and humidity, making sure that the cables reach the device without exerting tension.
- **7.** Use M3 screws for fixing if necessary.
- **8.** Insulate unused cables with insulating tape or a hot shrink.
- 9. Connect the 5-way cable to the Nearkey connector.
- **10.** Activate the power supply to the installation and check that the power LED is lit with green light. If Nearkey has never been configured, the blue configuration LED will be flashing.

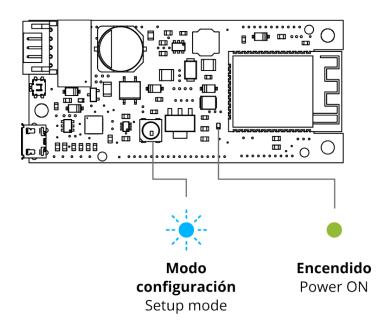

If Nearkey only shows the green power light, this device has already been configured. If you do not have the necessary access permissions consider reading section 4.5. Nearkey reset.

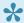

If you have any questions, please contact our technical support department at support@nayarsystems.com or call +34 964 066 995.

# 4. Product configuration

- 4.1. Range of users
- 4.2. Menu
- 4.3. Avanced settings
- 4.4. Users
- 4.5. Nearkey reset
- 4.6. Interaction with Nearkey
- 4.7. Nearkey App
- 4.8. Basic setup

## 4.1. Range of users

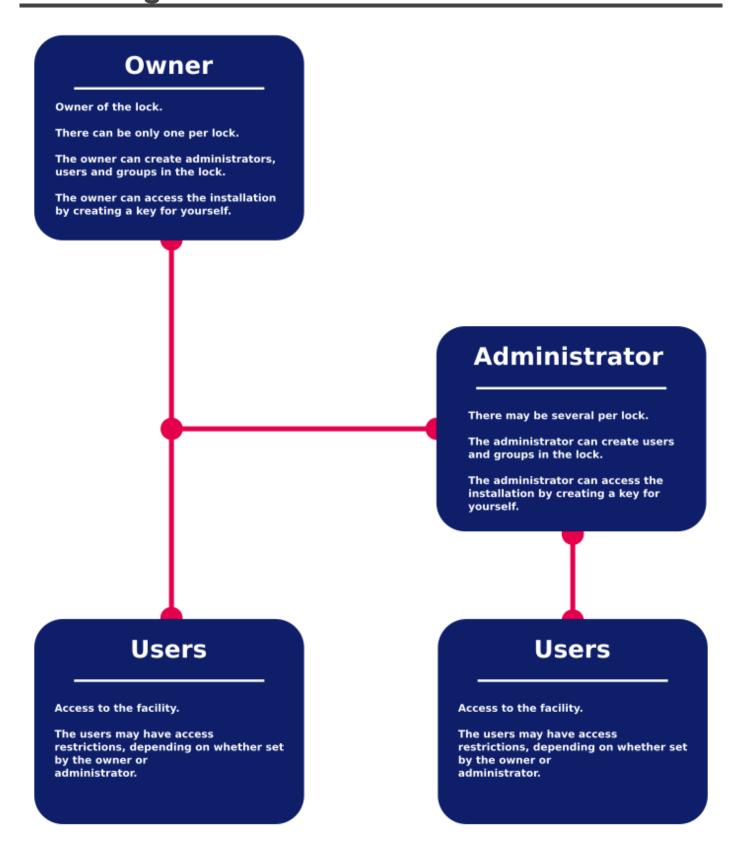

### 4.2. Menu

 Access through Nearkey APP by pressing the icon located at the top left side of the APP or through the Nearkey Web Admin platform located in the following URL: <a href="https://admin.nearkey.io">https://admin.nearkey.io</a>

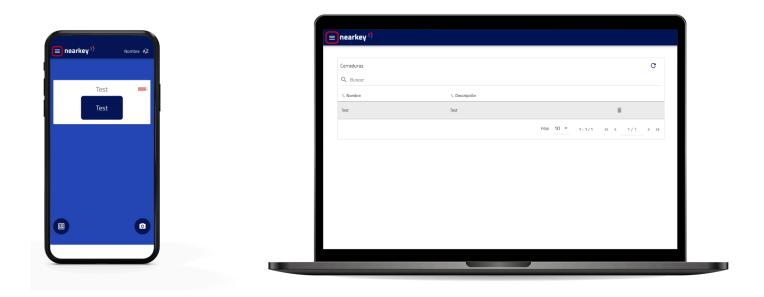

• The following image shows what each section of the menu allows you to do.

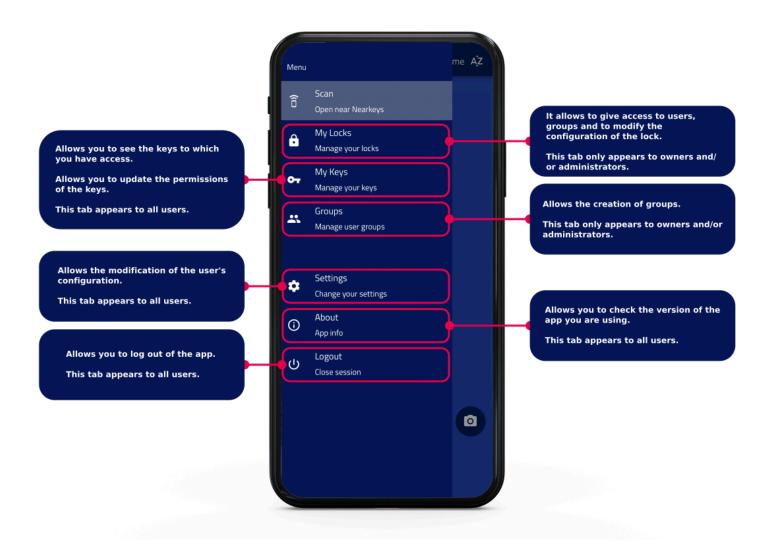

# 4.3. Advanced settings

- 4.3.1. Add users
- 4.3.2. Delete users
- 4.3.3. Create users
- 4.3.4. Activity log
- 4.3.5. Advanced settings changes

### **4.3.1. Add users**

• From the application or from the web in the Admin area section.

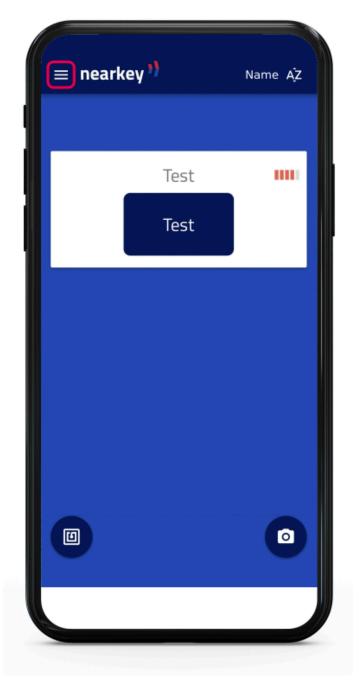

• Access to My Locks section of the menu.

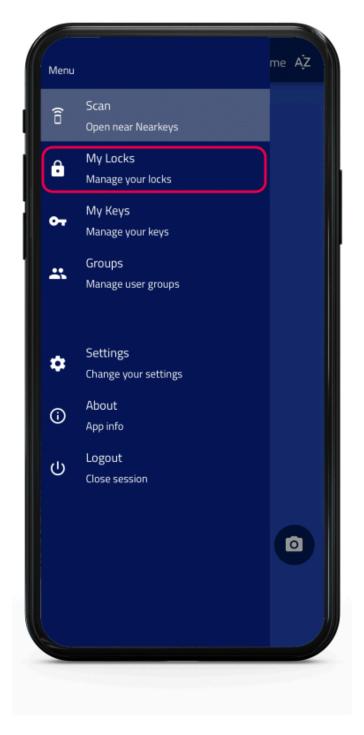

• Select the lock in which you want to add users

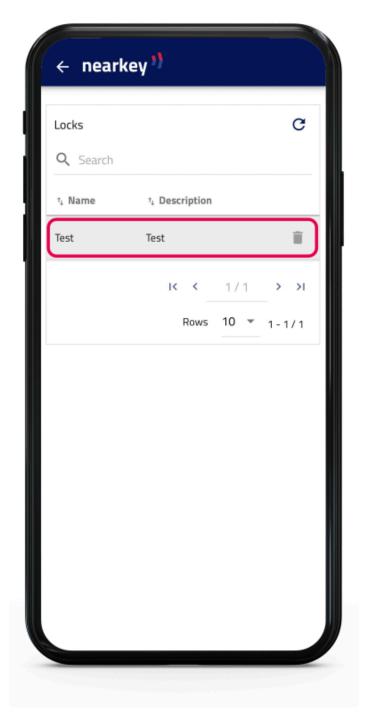

• Press the New key button.

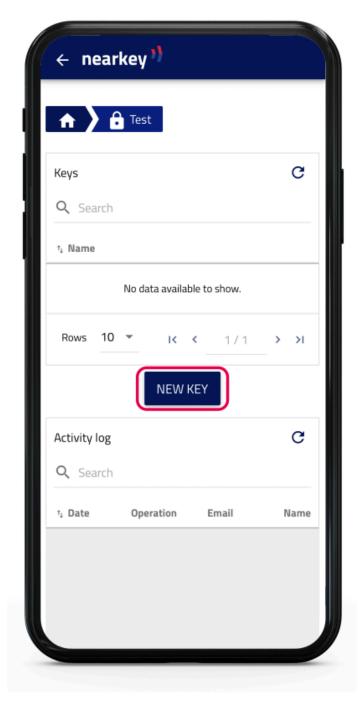

• In the menu, fill in the data relating to the new user, including time or temporal restrictions if applicable.

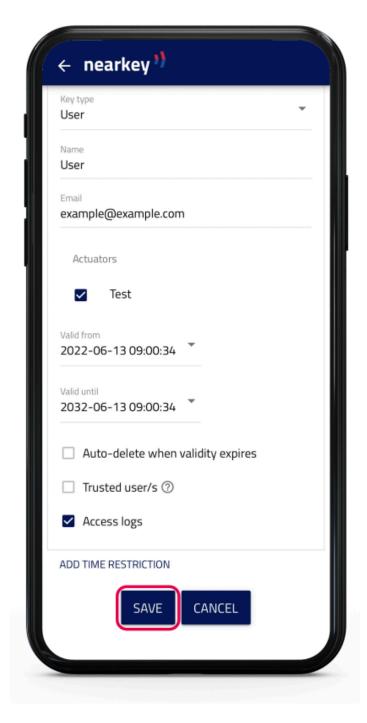

• The new user is already registered. Repeat this operation to include new users.

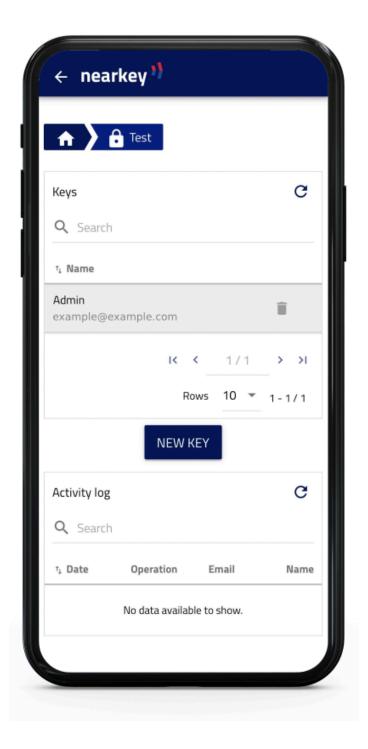

# 4.3.2. Delete users

• From the application or from the web in the Admin area section,

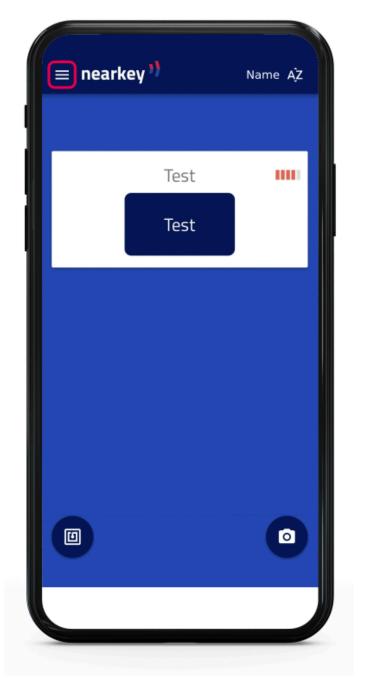

• Access to My Locks section of the menu.

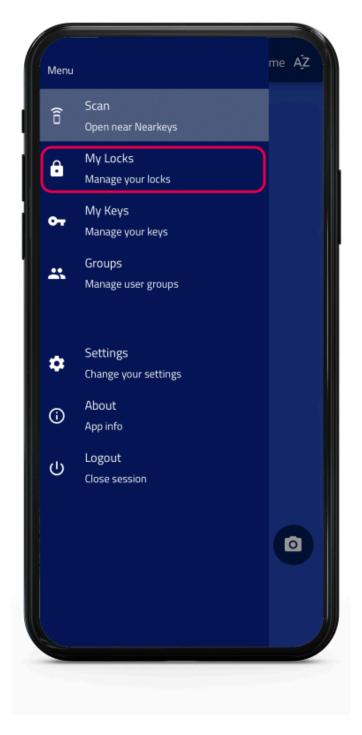

• Select the lock in which you want to delete users.

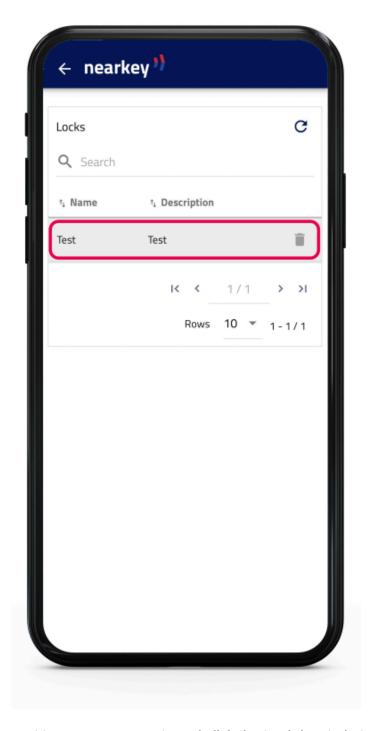

• Locate the user you want to remove access to and click the trash located at the right side of the name.

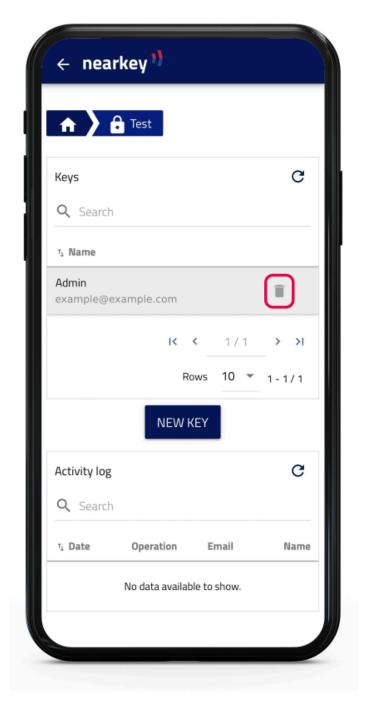

• Confirm the opeation.

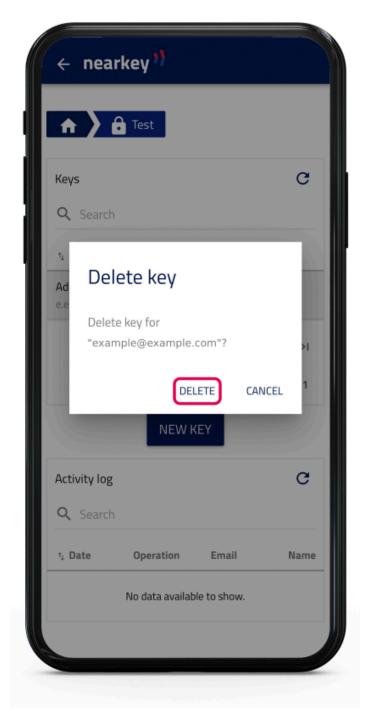

• The user no longer has access to the installation.

# 4.3.3. Create groups

The creation of groups is used to bring together users with common characteristics. To create a group, please read the following steps:

- From the application or from the web in the  ${\tt Admin}\,$  area section.

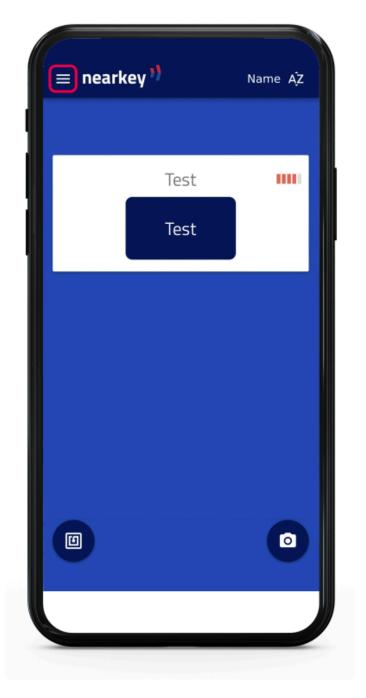

• Access to Groups section of the menu

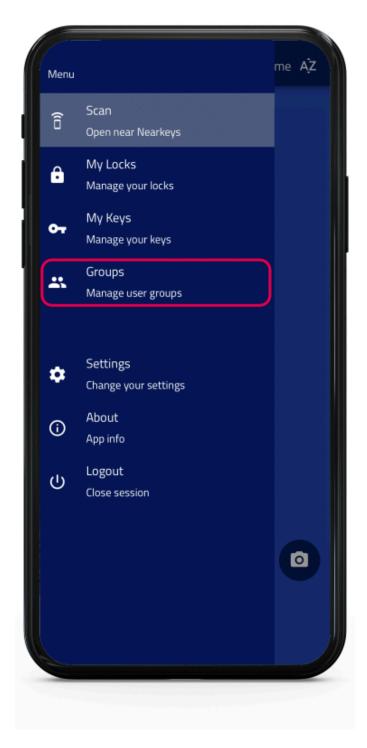

• Press the New Group button.

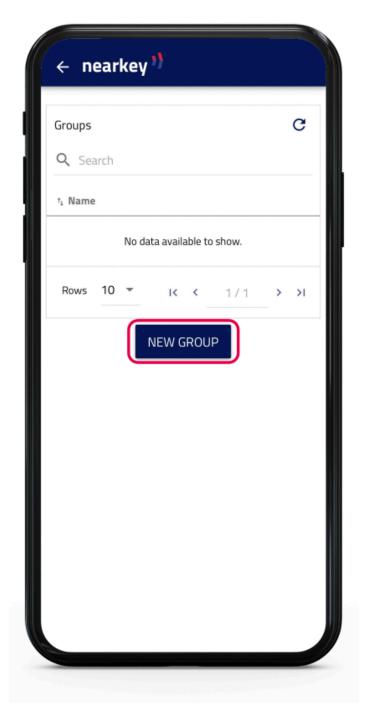

• Introduce a name that allows the logical association of the group and the maximum number of users that can be added.

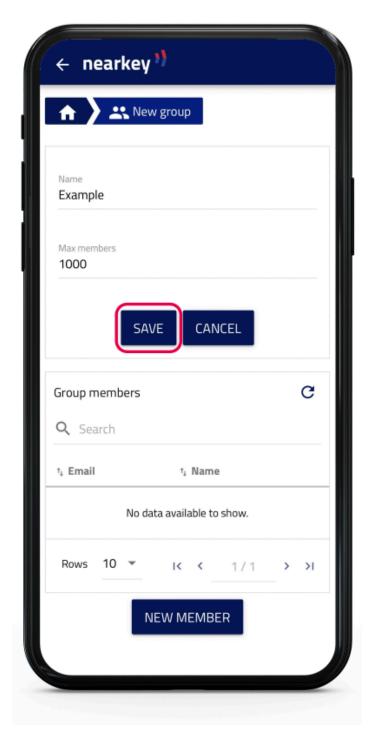

• Click on the New member button and introduce the names and e-mail addresses of the users you would like to be part of the group.

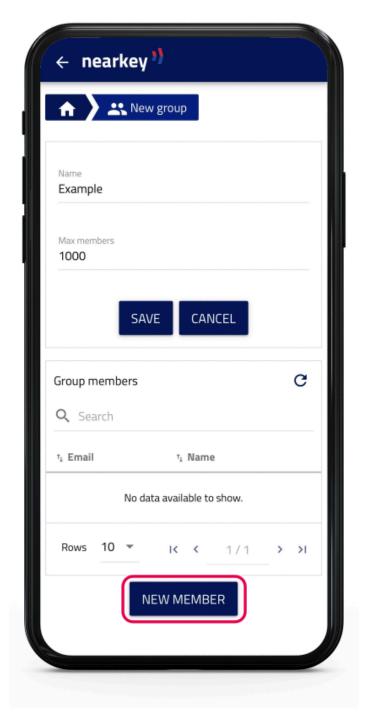

• If you need to add other group administrators, enter the e-mail of the new administrator in the Administrators section and press the Add button. The administrator must be a member of the group.

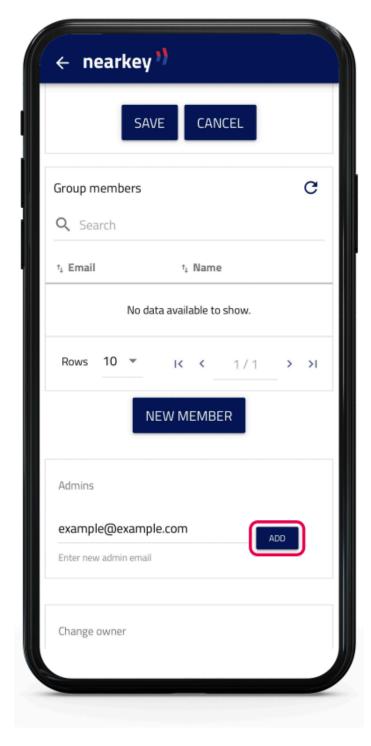

• To add a group to one or more locks from the application or from the web in the Admin area section.

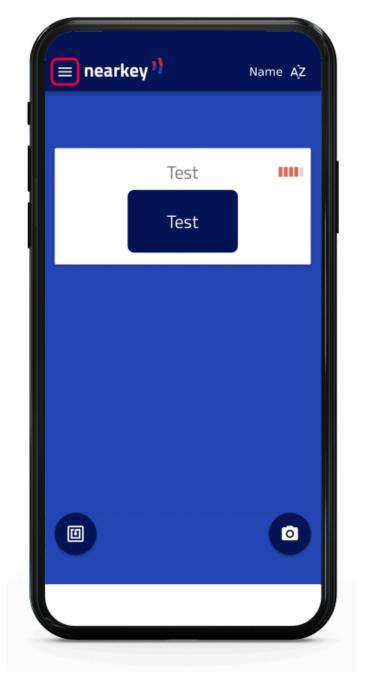

• Access to My locks section of the menu.

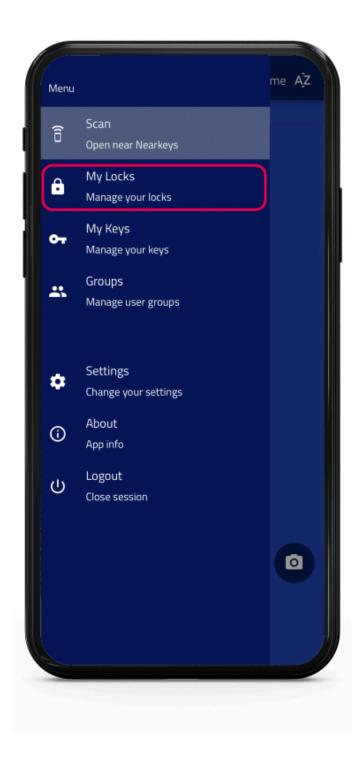

• Select New key.

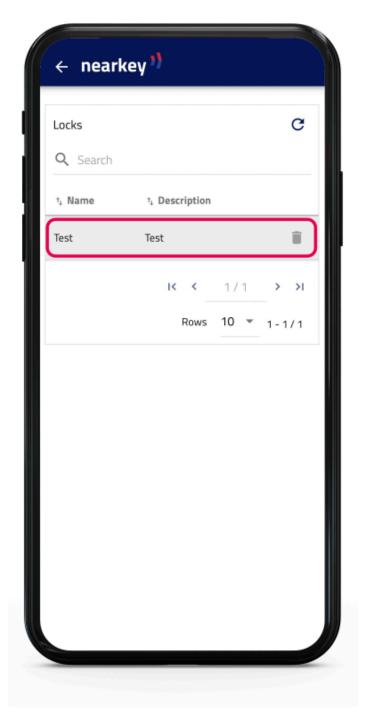

• In the Key type tab select Group.

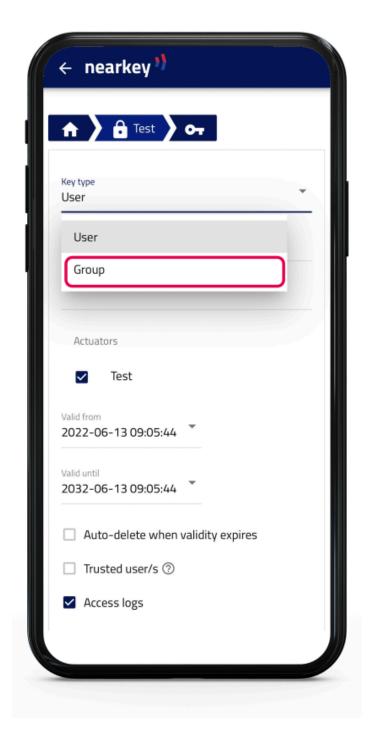

• Select Save.

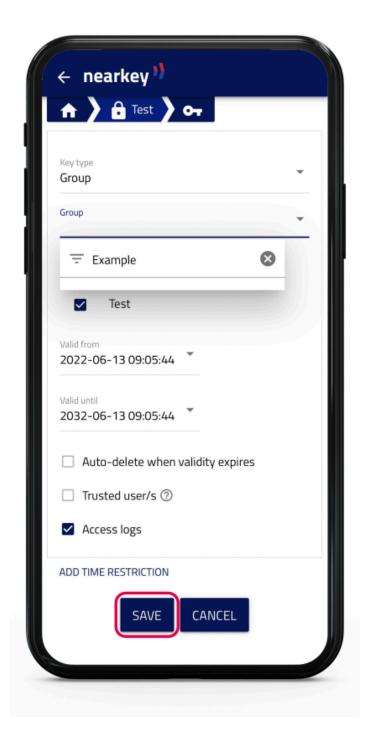

The group is already created and active in the lock.

# 4.3.4. Activity log

• From the application or from the web in the Admin area section.

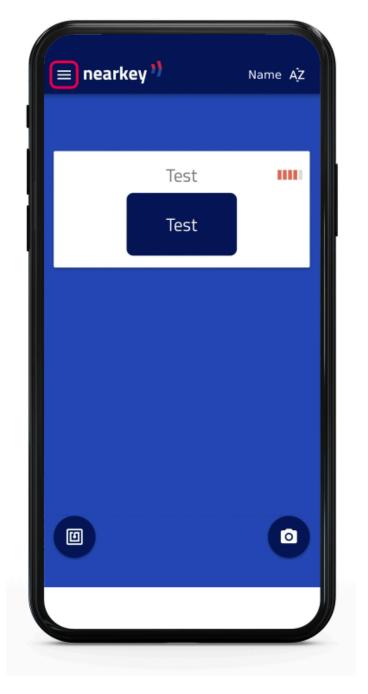

- Access to My  ${\tt Locks}$  section of the menu.

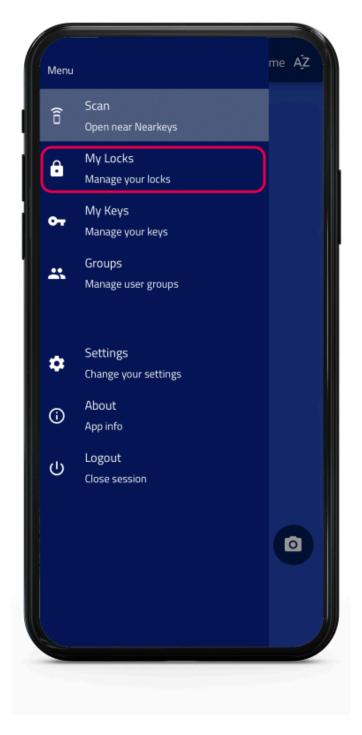

• Select the lock you would like to consult.

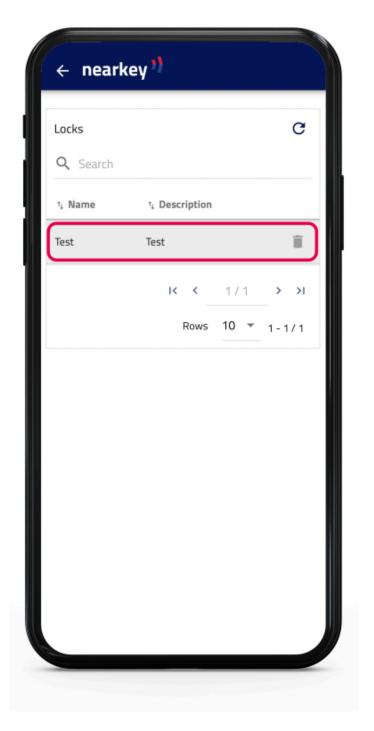

• The activity log section shows:

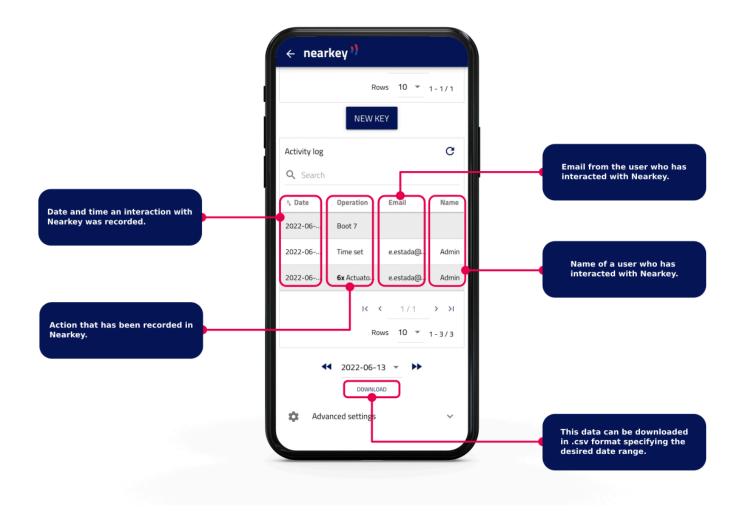

In this section you can search with the specifications that are indicated, sort by date or show results for a specific date.

# 4.3.5. Advanced setting changes

• To make changes to Nearkey configuration, from the APP or from the web in the Admin area section,

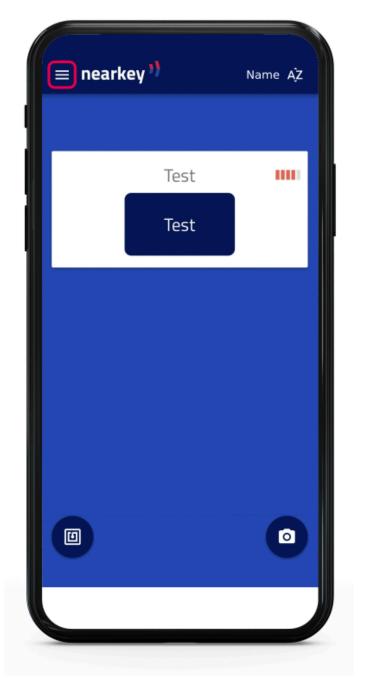

• Access to My Locks section.

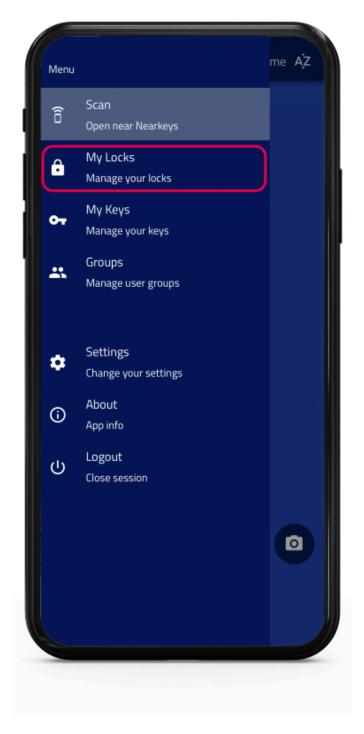

• Select the lock you would like to consult.

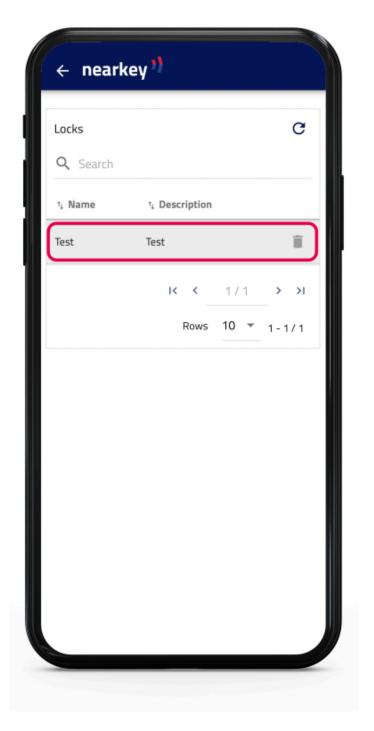

• Press Advanced settings.

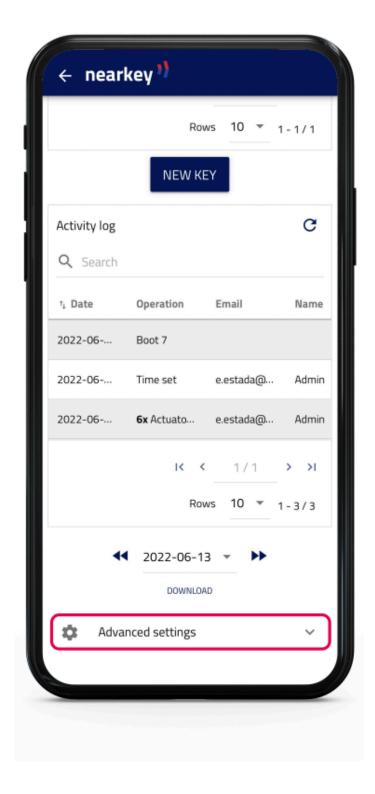

Some of the options listed below are only modifiable by owners, in which case they will be specified in parentheses.

The following options will be displayed:

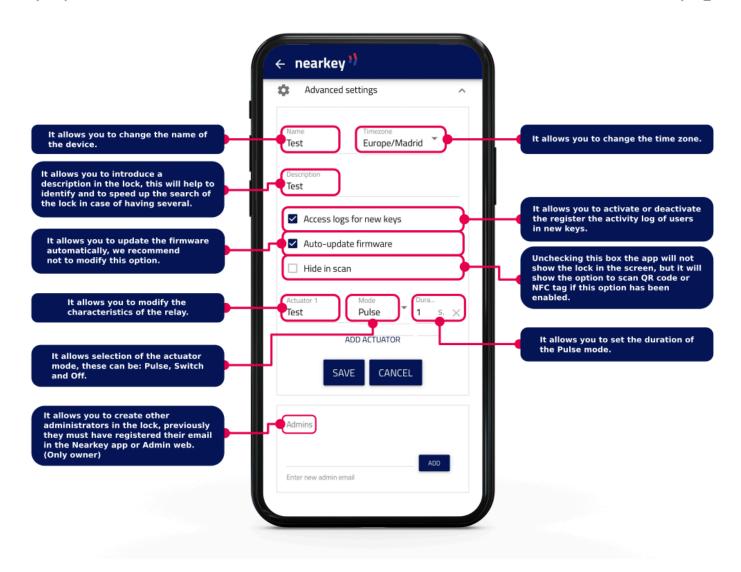

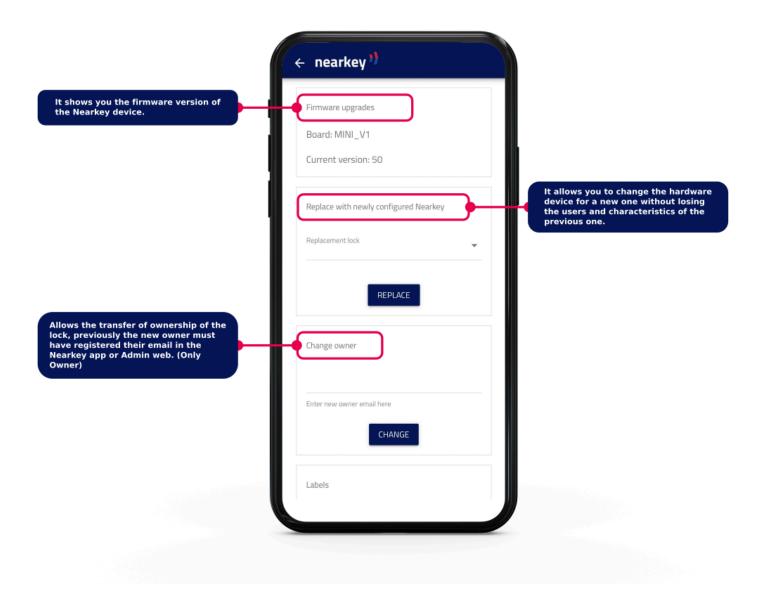

Once the change has been made, the previous owner will still have access. This user can be deleted from the lock, please read section <u>4.3.2</u>. <u>Delete users</u>.

The user to whom the property has been transferred will become owner without access permission. In case you need to access the installation you must create a key for yourself.

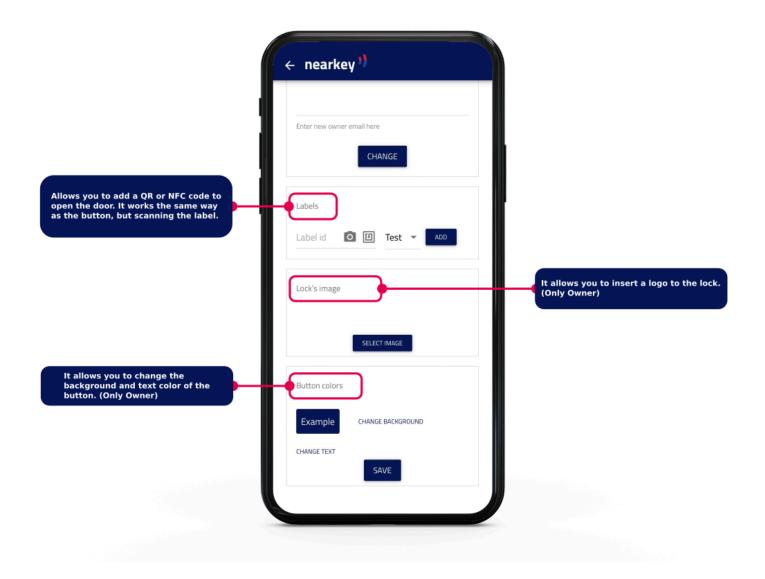

### To add a QR tag:

- **1.** Create a QR code with the following format: https://api.nearkey.io/a/shot?label=open. Make sure there are no spaces between letters. The word open can be modified to other.
- 2. The name that has been chosen after the =, in this case open, is the one that will be added in the labels section.

### To add an NFC tag:

- 1. Purchase a label, card, or similar NFC compatible with smartphone readers. (e.g.: NTag 213)
- 2. Download a mobile APP that allows you to record NFC tags, NFC tools mobile APP, or similar.
- **3.** Save on the label: https://api.nearkey.io/a/shot?label=open. Make sure there are no spaces between letters. The word open can be modified to other.

**4.** The name that has been chosen after the =, in this case open, is the one that will be added in the labels section.

### 4.4. Users

Once access permissions are granted to users, if they are already registered in Nearkey and have the APP, they will be able to access the installation. If they are new users, they will have to download the APP to be able to access the installation. This can be done in two ways:

- Searching Nearkey in the APP Store or Google Play as indicated in section 4.7. Nearkey APP.
- · Clicking on the download link they will receive in the email that new Nearkey users will receive when an owner or administrator give them access.

#### First steps for new users:

- 1. Download the Nearkey APP available in APP store and Google Play.
- 2. Open the APP and introduce the email in which we the permission or in which we are going to be register.
- 3. Nearkey will send an email to the address you entered to verify the identity of the user.

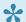

Please check the email inbox and spam.

**4.** Press the enter button that will appear in the email, it will redirect you to the Nearkey APP.

## 4.5. Nearkey reset

The reset of the device is used to restore Nearkey to factory settings, it removes the configuration of the device including the ownwer, administrators and users of that lock. From the time of restart, the lock must be reconfigured.

To restart the device we should:

1. Identify the configuration button.

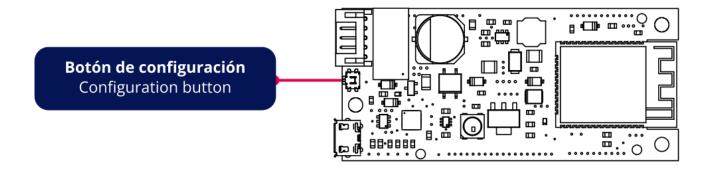

2. Press the button with the finger or an element that cannot damage the device.

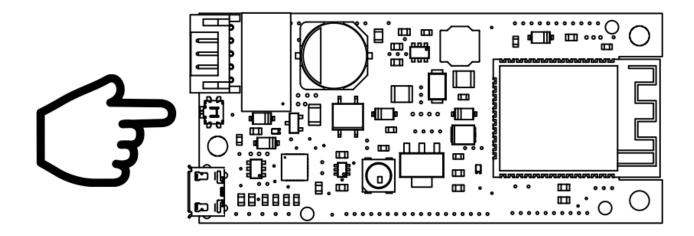

3. Press and hold the button for approximately 3 seconds.

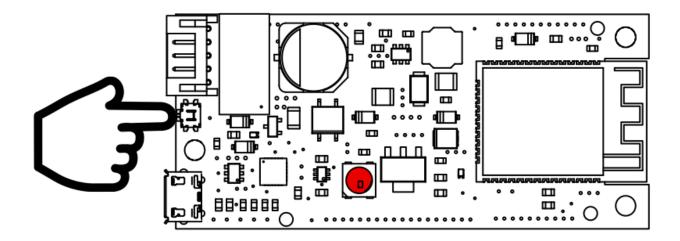

**4.** The configuration LED will emit a red light, when this light goes out and the LED turns blue, stop pressing the button.

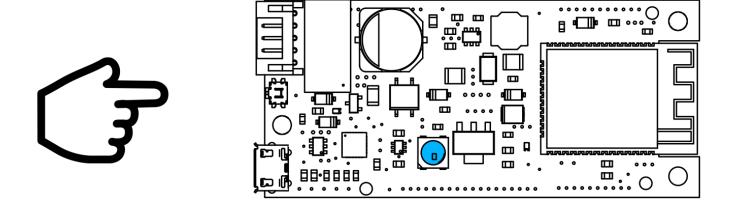

**5.** If the operation has been correct, the configuration LED will start flashing with blue light, if this light does not appear, please repeat the process.

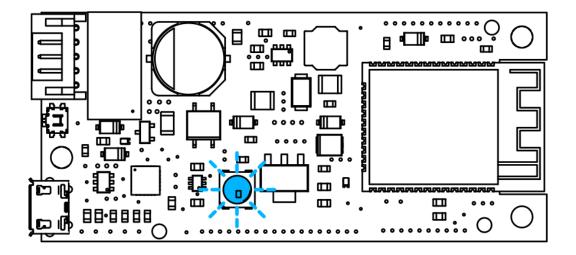

## 4.6. Interaction with Nearkey

The interaction with Nearkey is made through short-range wireless technology. Therefore, we must place ourselves at a distance between 5 and 10 meters of the place where is Nearkey installed. If we have the access permission and we are close to the device, the APP will show a lock like the following one:

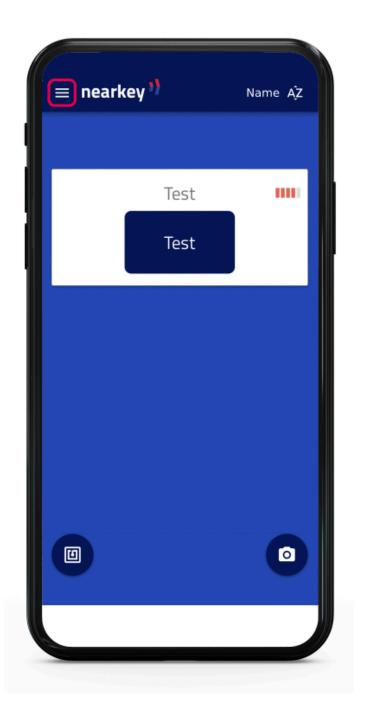

At the top of the lock we can observe two things:

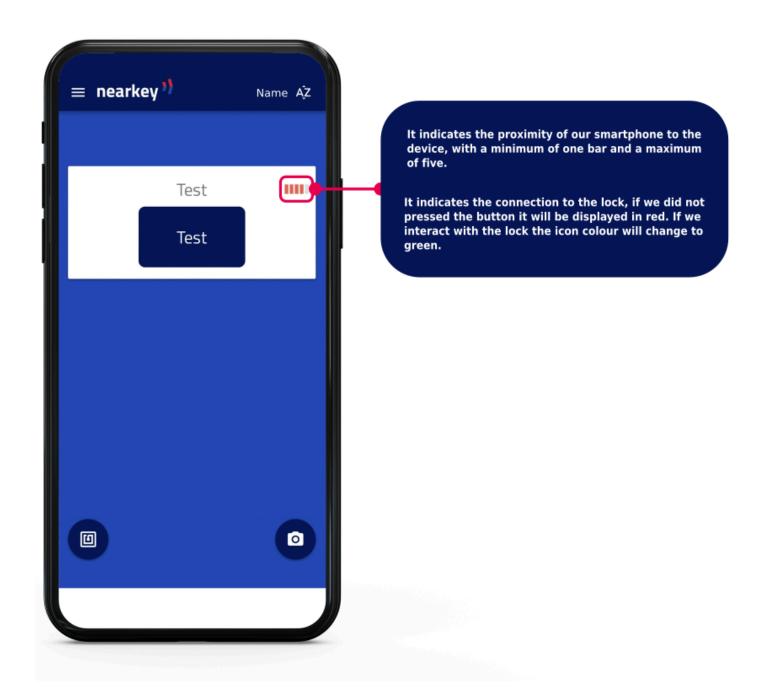

# 4.7. Nearkey APP

To configure and use your device, download the Nearkey app from the APP Store or Google Play. It can also be done through the following QR codes:

### Android devices:

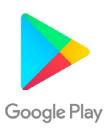

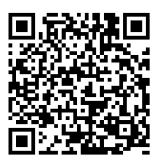

Link: <a href="https://play.google.com/store/apps/details?id=com.virkey.basic.cordova&hl=es">https://play.google.com/store/apps/details?id=com.virkey.basic.cordova&hl=es</a>

### Apple devices:

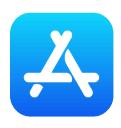

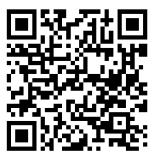

Link: <a href="https://apps.apple.com/es/app/nearkey/id13150359546">https://apps.apple.com/es/app/nearkey/id13150359546</a>

### 4.8. Basic setup

As to setup Nearkey, place yourself close to the device. If you are already a Nearkey user, open the APP and read from to point 4. Product configuration.

- **1.** Open the app and accept the location permissions required by Nearkey.
- 2. Introduce the email in which you have access permission at the time of configuration.
- 3. Nearkey will send an email to the address entered to verify the user's identity.

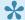

Check the email inbox and spam.

- **4.** Press the enter button that will appear in the email, it will redirect you to the Nearkey application.
- **5**. Activate the wireless connection required by the app.
- 6. Press the configuration button that will show the application. If the Nearkey app does not display any devices, make sure of the following:
  - You are at a distance where between 5 and 10 meters of the place where is Nearkey installed.
  - Nearkey has not been configured previously and you do not have access permissions, in this case the green power LED will be on. Consider reading section 4.5. Reset the device.
  - Nearkey has power, if the green power led is not lit, we recommend to read section 3. Installation and star-up.
- **7.** Introduce a name that allows the logical association to the facilities.
- **8.** Specify the time zone where the device will be installed.
- **9.** Specify a name for Actuator 1, this will appear in the app button.
- 10. Modify the characteristics of Actuator 1 depending on the needs of the door. You can choose between the following modes:
  - Pulse, punctual activation of the relay, is the most common option of activation (door motors, automatic entryphones, gates or electronic buttons among others). When the app button is pressed, the relay will go from the NC position to NO for the seconds specified in the Duration section.
  - Switch, static on/off mode. When the app button is pressed, the relay will change from the NC position to NO permanently until the button is pressed again.

### **11.** Check the functioning of Nearkey.

• If pressing the app button it generates a drive in the installation (the door opens, the key is activated, etc.), the configuration has been carried out correctly.

• If pressing the app button it does not produce a drive, check the installation cables, please read section 3. Installation and start-up and compare it with the user manual of your installation.

The installation and basic configuration of Nearkey will be complete. This configuration can later be modified from My Locks/Advanced Configuration.

# 5. User manual

- 5.1. Nearkey
- 5.2. First steps for new users
- 5.3. Usual Nearkey users

# 5.1. Nearkey

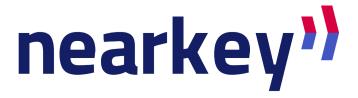

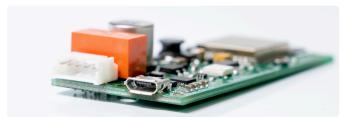

Nearkey is an accesses control device mainly used to **activate electric doors**, **buttons and elevators keypad** using the Smartphone and the Bluetooth technology. It substitutes keys and physical remotes for virtual ones.

### 5.2. First steps for new users

1. Once you have been registered for the first time in an installation that requires Nearkey for access, a welcome email will be sent from the address no-reply@nearkey.io with the links to download the APP.

You can also download Nearkey in the APP Store and Google Play Store, looking for Nearkey or through the following QR codes and links:

#### Android device:

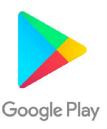

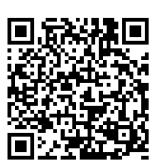

Link: <a href="https://play.google.com/store/apps/details?id=com.virkey.basic.cordova&hl=es">https://play.google.com/store/apps/details?id=com.virkey.basic.cordova&hl=es</a>

#### Apple device:

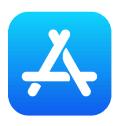

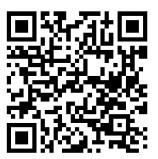

Link: https://apps.apple.com/es/app/nearkey/id13150359546

- 2. Open the APP and introduce the email in which you have access permission.
- 3. Nearkey will send a verification email to the address introduced.

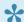

**Check the inbox and spam.** 

A verification email will arrive from the address **no-reply@nearkey.io** as the following:

## **Welcome to Nearkey**

Please click this button to enter

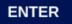

If the button above doesn't work open this page:

<a href="https://api.nearkey.io/account/validation/">https://api.nearkey.io/account/validation/</a>

a0316361169a6ba5cf439990c961d6de485f85f5?

<a href="mailto:lang=en">lang=en</a>

If you didn't try to login into Nearkey just ignore this email.

- **4.** Press the Enter button which will appear in the email, this will redirect you to the Nearkey APP.
- 5. Activate the Bluetooth connection.
- **6.** Place yourself at a distance where the Bluetooth of your Smartphone can detect the Nearkey device of your facilities. If you have the necessary permissions and you are close to the device, the APP will show one or more locks such as the following:

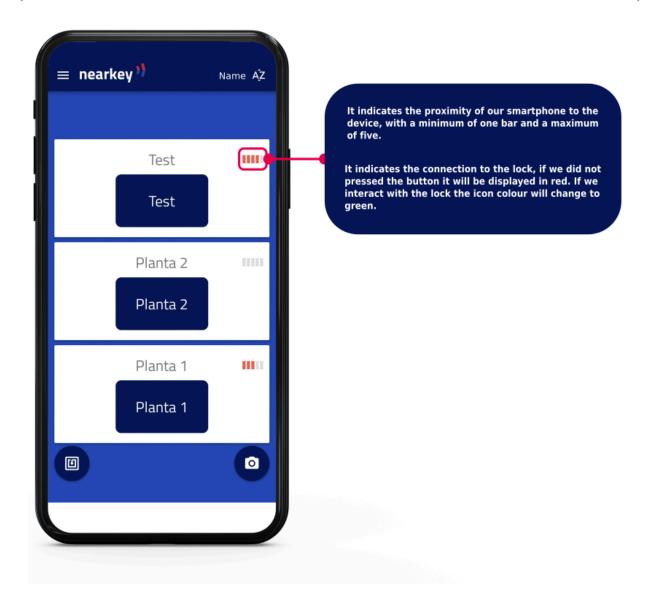

### 7. Press the button and access.

If nothing of the above appears, check that you are close to the device and that you have access to the lock. It can be checked in the section of the menu My Keys menu section. Otherwise, contact the person in charge of Nearkey in your facilities.

## 5.3. Usual Nearkey users

When registering in a new facility, if the email which we have been registered is the same as the one that we have registered in Nearkey, we should only place ourselves close to the door or keypad and press the button of the APP.

To check that the access email matches with the one that we have registered in Nearkey, go to the section Settings of the menu. In this section, the email with which we have started the session is displayed.